# After You Pass the Exam

New amateurs may get on the air (transmit) once their license has been granted and their call sign has been assigned. The FCC authorizes operation on the basis of the license data appearing in their

amateur license data base. First time licensees will no longer receive a paper copy of their license from the FCC. On the next page you will see how to find your information on the FCC website. We also provide step by step information on how to receive a password to access your on-line file and how to print out "Reference" and "Official" copies of your license on the FCC site.

Expect about 7 to 10 days for your Callsign to appear in the FCC databases but you can start checking after 3 or 4 business days

Here are several online databases where you can check to see if your license has been issued and your callsign.

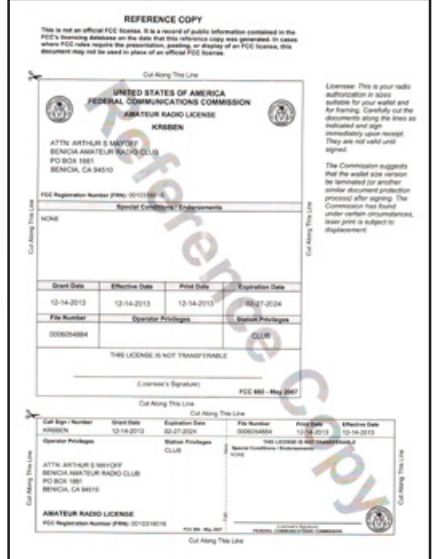

## http://www.wm7d.net http://www.qrz.com/ http://hamcall.net/call http://wireless2.fcc.gov/UlsApp/UlsSearch/searchLicense.jsp (This is the FCC Database)

The WM7D database is probably the easiest to use and has the new call signs posted the next day after they appear in the FCC database. Enter Lastname, (comma and a space) Firstname and City, State and Zipcode. If the license has been issued, it will appear. Click on your Callsign and then click on More Detail. You will then see a link to print out a Reference Copy for your license.

The FCC site will have the call sign first - Usually one day before it hits the other sites. See instructions on next page. Each site downloads the information and updates their web site at different times during the day. If you already have a call in the FCC database and are upgrading, you can immediately use the privileges of the new license. You must sign "Temporary AG" after your call sign

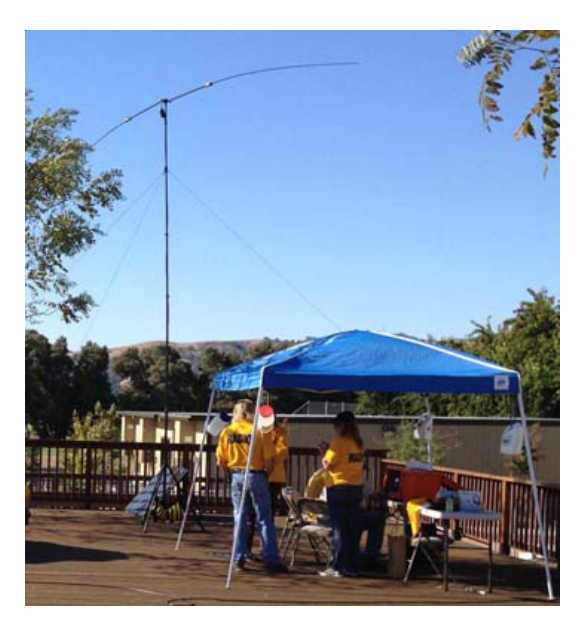

for upgrades to General or "Temporary AE" for Extra. As soon as the upgrades are in the FCC database you can identify normally

If your license is not in the database after 2 weeks contact me by email at: **ab6hb@BeniciaARC.com** or call me at (707) 746-5858. I will check into the application and get back to you.

# COME TO A BARC CLUB MEETING

The Benicia Amateur Radio Club (BARC) meets on the Second Tuesday of each month in the downtown Fire Station, 150 Military West, Benicia. Doors open around 7 PM and the meeting starts at 7:30. Most meetings include a guest speaker. (Enter via the West 2nd St side door.)

# **Locating your New License On-line**

#### **Checking for Your New License**

**- Go to: http://wireless.fcc.gov/uls/index.htm?job=home**

**- Scroll down to SEARCH and Click on LICENSES**

**- In the Search box enter your: Lastname, Firstname [NOTE: You must use a Comma and a space after your Lastname]**

**- In the dropdown box to the left of the Search box Select "By Name" and Click SEARCH.**

**- If your license has been issued, it will appear. Click on the Callsign.**

**If more than one person has the same name, look for one with your address. If you used a Middle Initial, on your License Application, add it after your First Name, eg:** *Smith, Robert G*

**- To Print a Reference Copy of your license, Click on the "Reference Copy" link just below your Callsign and name at the top of the page. You will need your FRN Number later. Write it down if you don't print a Reference Copy. To Print an Official License, you need to have a password.**

#### **Accessing your Online File**

**If you have never registered with the FCC online system before, you need to have a Password. New licensees will receive a letter from the FCC with a default password. This letter can take several weeks to arrive. But you don't have to wait. -The Quickest Way to get immediate access to your Online File so you can print an Official Copy of your license is to phone the FCC at (877) 480-3201, Option 1, during normal business hours (Eastern time).**

#### **-The Online Way (Not Instantaneous)**

**A Personal Security Question (PSQ) needs to be generated before a password can be added or changed.**

**- To create a PSQ go to: esupport.fcc.gov/psq.htm. You will need your FRN number mentioned above.**

**- Fill in all the appropriate boxes and click SUBMIT. The FCC will respond with your access info in one to three days. (Phone them if your want immediate access).**

**- Once you have a PSQ, go to http://esupport.fcc.gov/password.htm to create/change a Password.**

### **How To Set your Paper Authorization Preferences and How to Print an Official Copy of your Ham License**

**- Go to: http://wireless.fcc.gov/uls/index.htm?job=home**

- **Click ONLINE FILING => LOGIN.**
- **Enter your FRN as shown on your license, and your password**

**- Click SUBMIT.**

**Changing your Paper Authorization Preference** (Opt In to have the FCC mail your license to you.)

**- Near the top of the page you will see a GREEN BAR (see graphic below). In that bar locate** *Change your paper authorization preferences here.* **Click on the word** *here.* **Click on YES if you want Paper Licenses mailed and Click SAVE.**

#### **Printing an Official License Document**

**- In the GREEN BAR Locate** *Download your official electronic authorizations now.* **Click on the word** *now***. - Your call sign should appear in the "My Authorizations" table.**

- **Click on your call sign and click on the "ADD" button to add your call sign to the "Authorizations to Download" table.**
- **Click on SELECT ALL in the "Authorizations to Download" table.**
- **Click on "DOWNLOAD" at the lower right. It will generate a pdf of your license that you can print.**

**Suggestion: Rename the pdf "My Official FCC LICENSE" and Save it in an appropriate location on your computer.**

**If you have difficulties you can call the FCC at (877) 480-3201; Use Option 2**

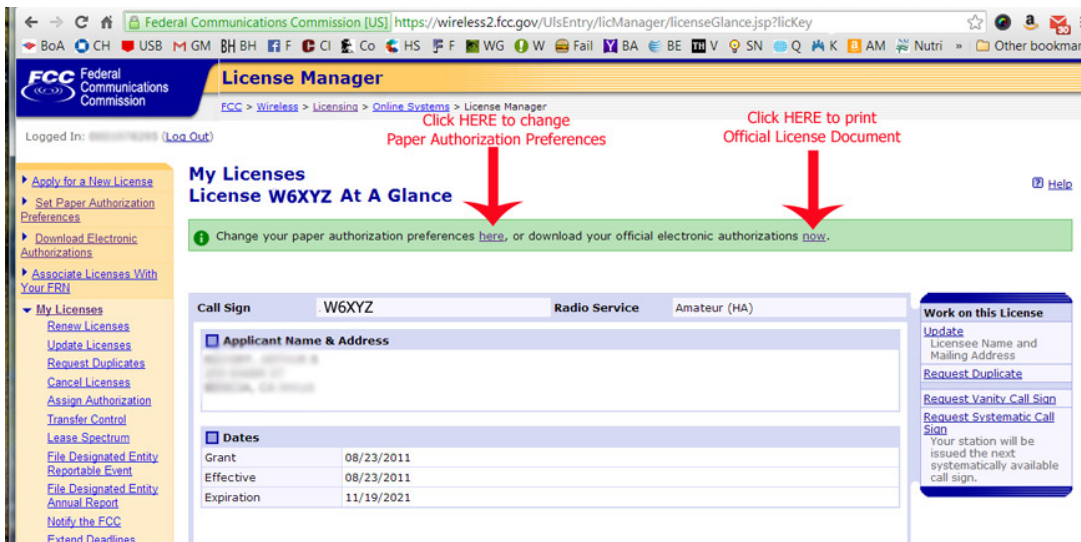